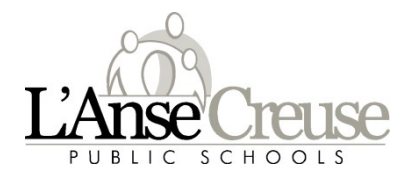

Welcome back to the 2022-23 school year. This document will walk you through the creation of your parent account. Please enter all required information as shown below. In order to complete the account setup, you'll need to link students to your account. The Parent Access ID and Access password are unique to each student; see below for your student's information. **EXAMPLE CREATE THE REAT ACCOUNT THE CONDUCT CONSUMPLE CONDUCT THE CONDUCT CONDUCT THE CONDUCT CONDUCT THE CREAT ACCOUNT THE CONDUCT CONDUCT THE PARAMOUNT ON THE PARAMOUNT ON THE PARAMOUNT ON THE PARAMOUNT CONDUCT THE PAR** 

Parents who used unified classroom to access their child's grades and attendance during the 2021-2022, see page two for login information.

To access the Parent Portal please follow this link:

## https://ps.lc-ps.misd.net/public/home.html

The following are the screen shots and the information required to access your child's information the first time.

tab and then create account on lower right corner

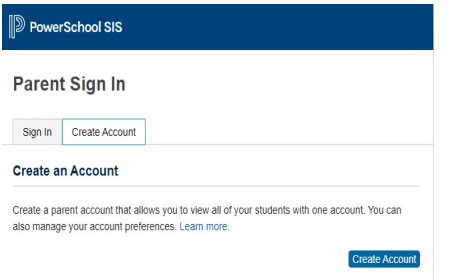

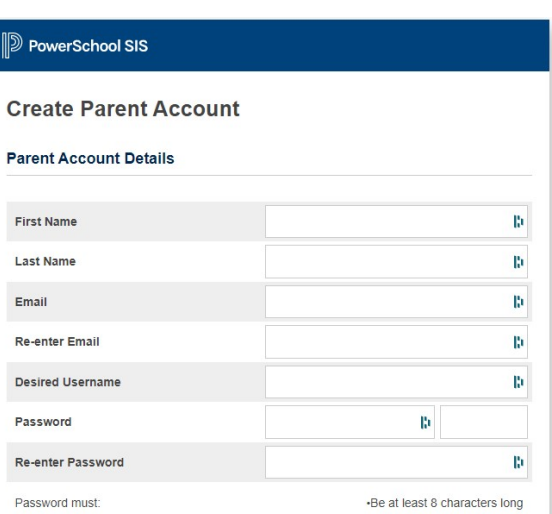

3. To link your students you will need the Access ID and Access Password listed at the right. You can only link 7 students to one account.

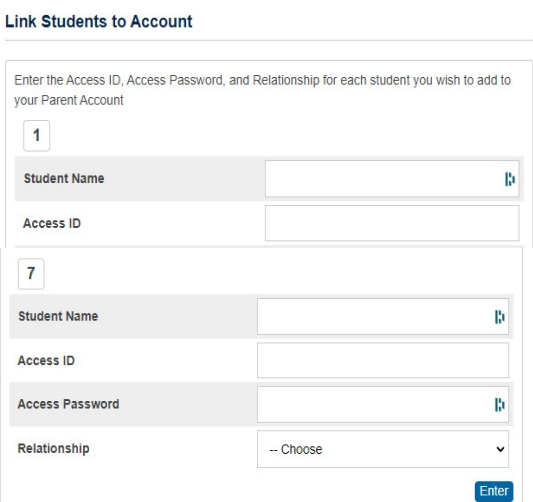

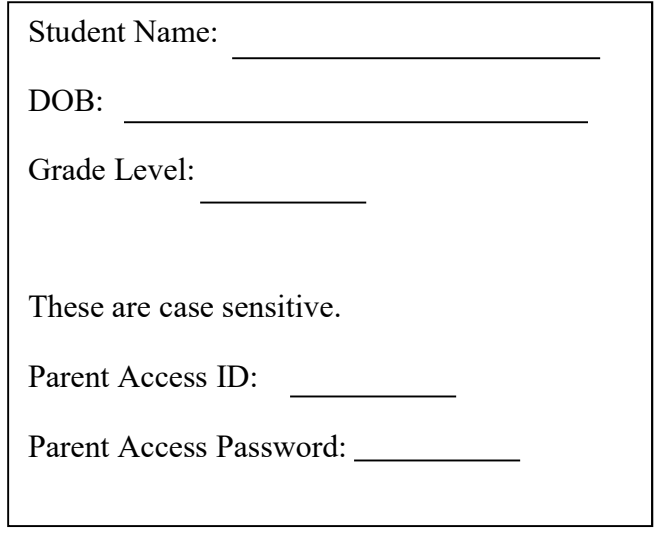

From the left menu you can navigate to your selection.

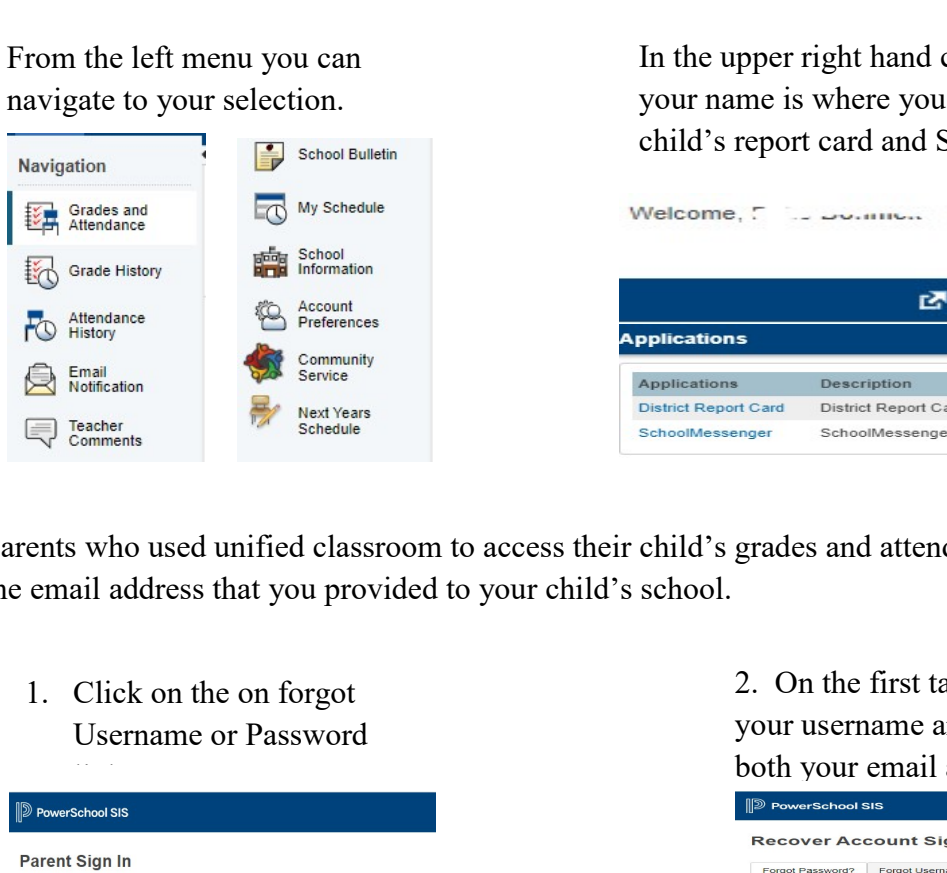

In the upper right hand corner just under your name is where you will access your child's report card and SchoolMessenger

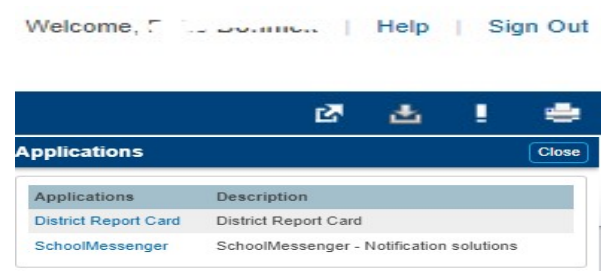

Parents who used unified classroom to access their child's grades and attendance during the 2021-2022. Enter the email address that you provided to your child's school.

Username or Password

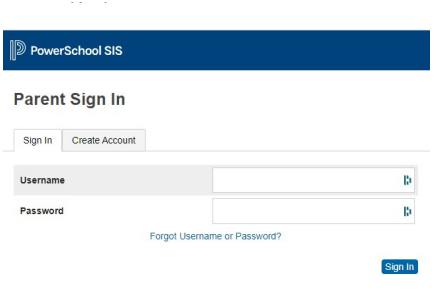

3. You will see the message below

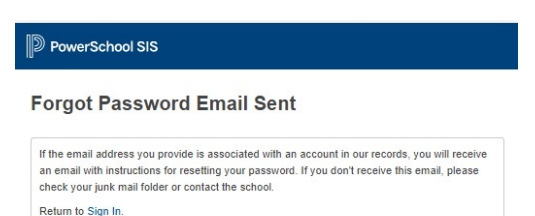

## 5. Enter your email address and new password twice and click enter

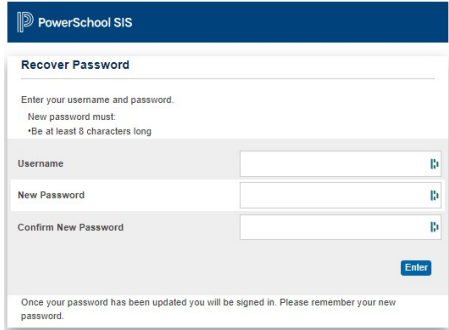

2. On the first tab (Forgot Password? (enter your username and email address (they are both your email address)

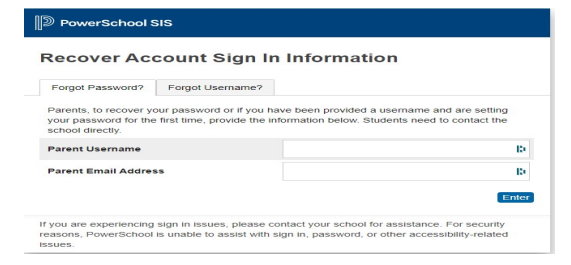

## 4. Go to your email and follow the reset password instructions.

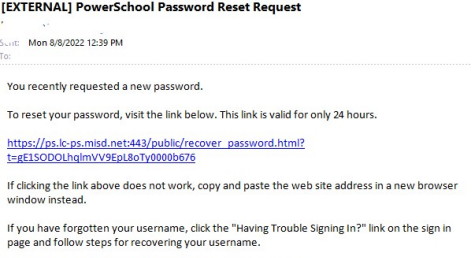

Note: Replies to this message are not monitored or answered.